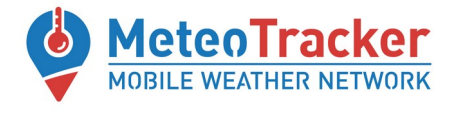

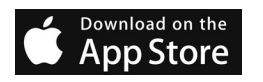

# **METEOTRACKER APP FOR IOS**

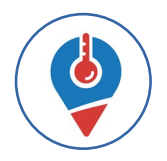

# **USER MANUAL**

# **Quick guide**

✔ **Download the MT App** from the Apple Store and install it.

✔ **Open it and login** (by Google, Facebook or Apple login).

✔ **Open the "Settings" menù** (tab in the footer) to set the distance between acquisitions (10-50 m recommended) and the units of measurement. Do not activate the "Enable session auto-recording function" (not operative yet).

✔ **Push the ON button of the MeteoTracker miniweather station** (BT advertising → **green led** blinking) and place it externally on the vehicle (see **installation tips** on the MeteoTracker mini-weather station guide).

✔ **Press the "START" button to initiate a session.**

✔ **Enjoy your session** with real-time visualization of data acquired on map, graphs and numeric format.

 $\triangledown$  **To close the session**, press the **button** in the right lower corner and then

✔ **Visualize your session** pressing the tab "My sessions" in the footer.

✔ **Go to http://app.meteotracker.com/#!/en** to visualize your and other publicly visible sessions.

 **FOR DETAILS SEE THE FOLLOWING PAGES** 

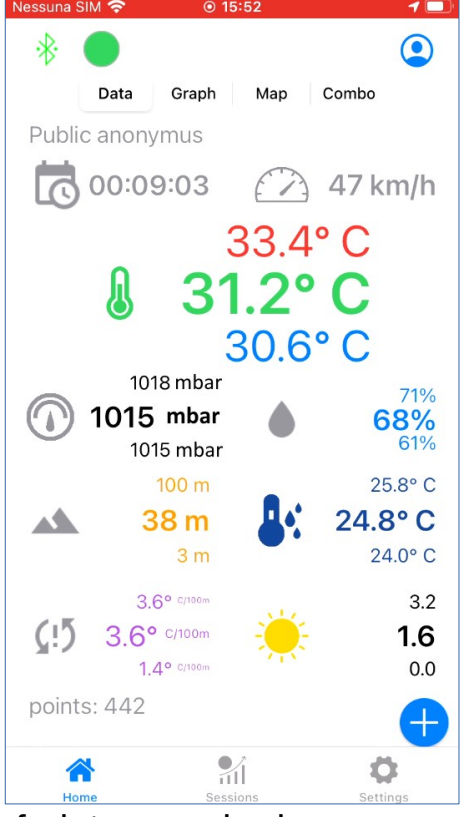

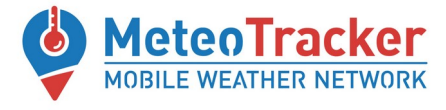

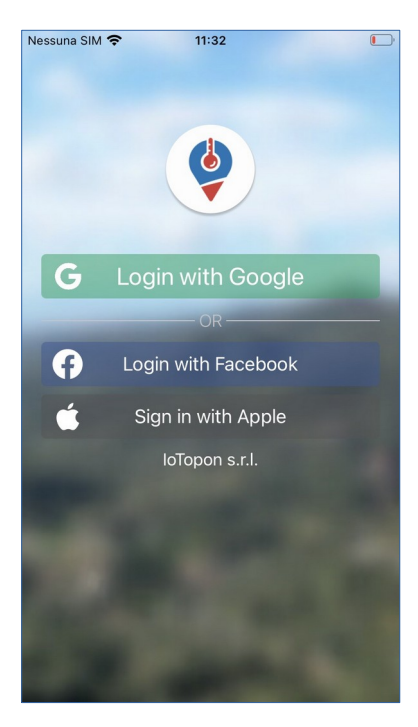

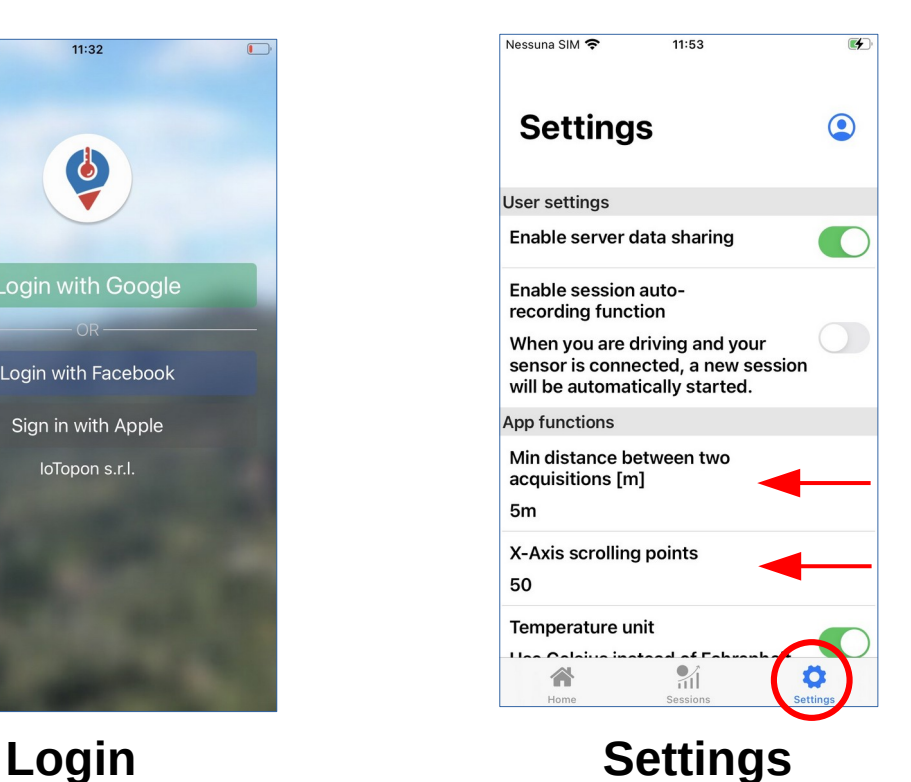

*Keep it enabled*

*Keep it OFF*

*10 m- 50 m recommended value*

*Points in the graph when zoomed*

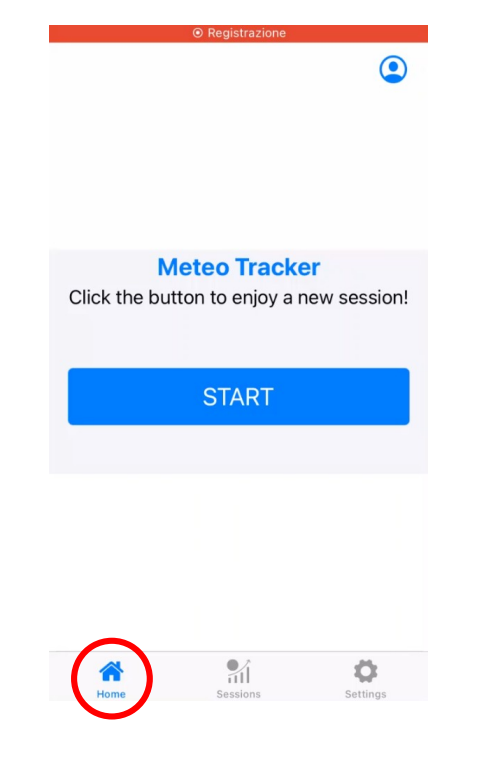

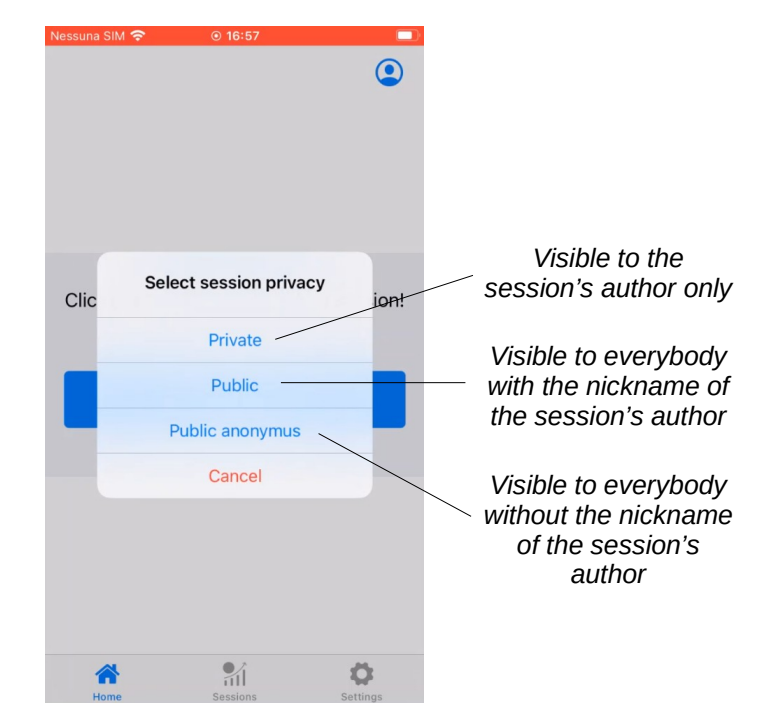

## **Session start**

*Activate first the ADV mode in the MeteoTracker mini-weather station (press the ON button → the green led will blink*

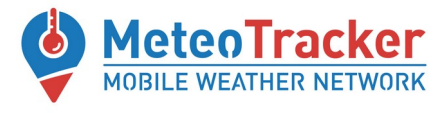

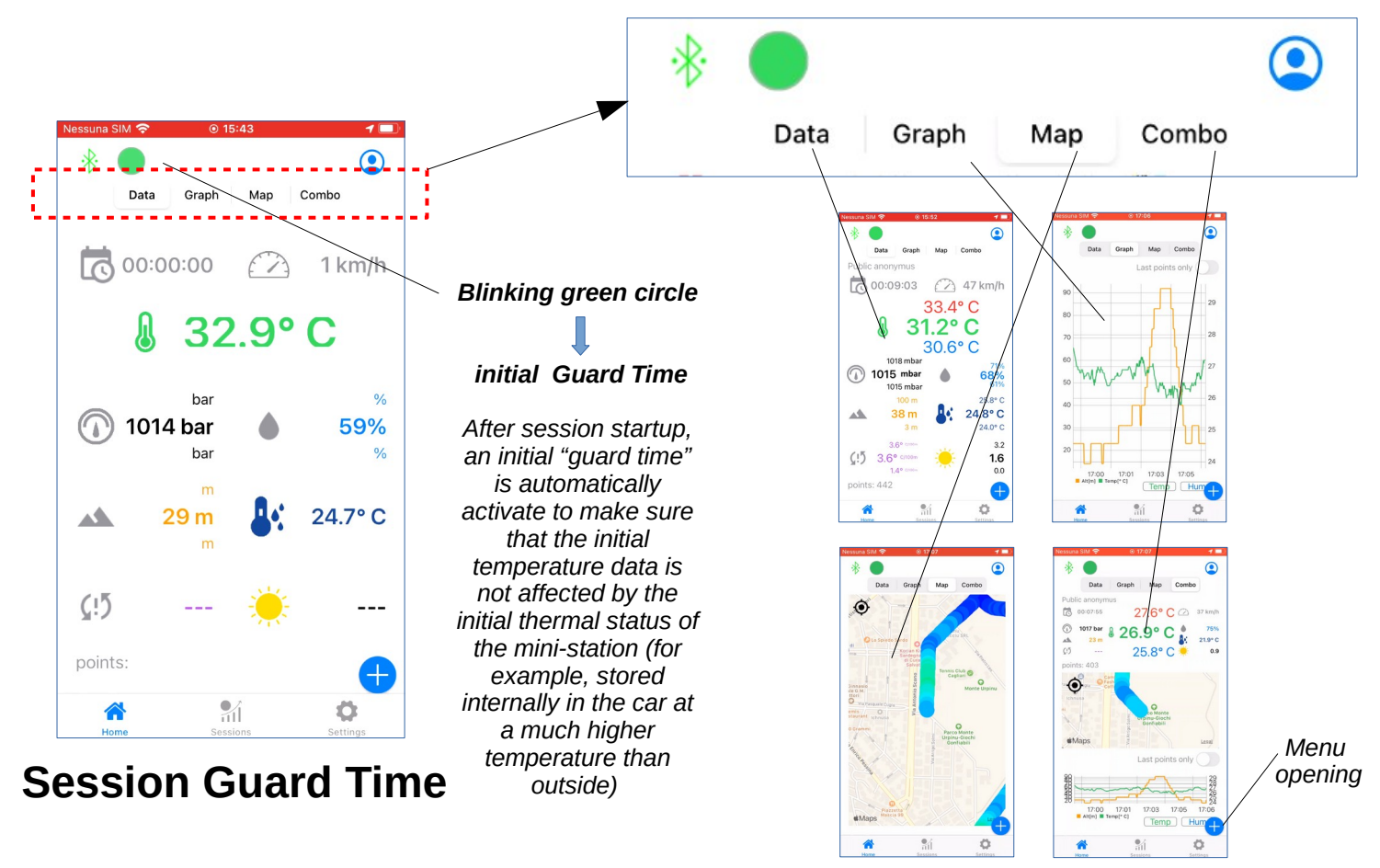

**4 real-time visualization tabs "Data", "Graph", Map" and "Combo"**

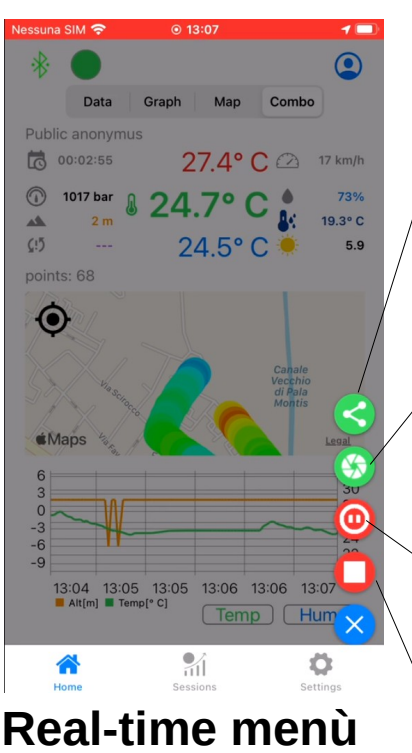

*Real-time sharing A link to the session is generated to be shared by Whatsapp, email, etc.. Opening the link, the session can be viewed real-time on the web platform*

#### *MeteoPhoto shooting*

*A picture is taken having the weather data measured in that instant + data&time + place tagged on it*

*Session pause To put the session on hold (data acquisition is stopped) – Green circle turns to orange*

*Session closure To close the session*

3

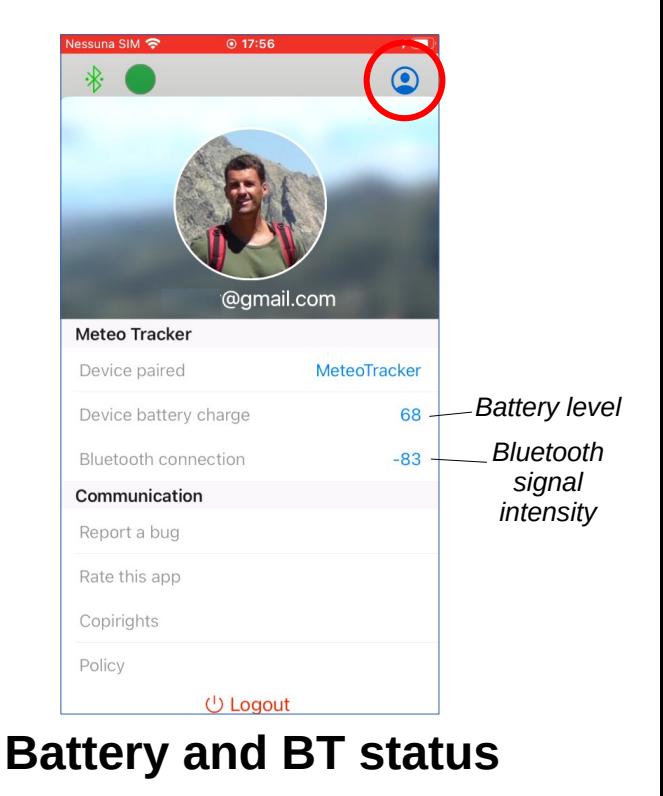

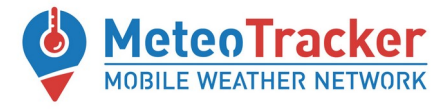

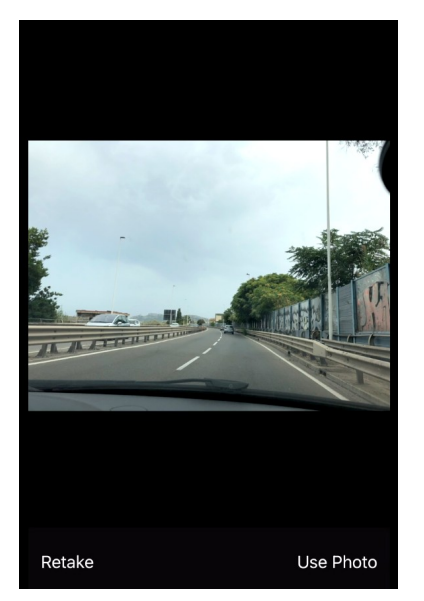

## **MeteoPhoto shooting**

*Weather data measured at the shooting instant Altitude Place Date & Time*

MeteoTracker Temp 33.0° C Hum 63% Alt 12m Cagliari 20210708-13:47 UTC

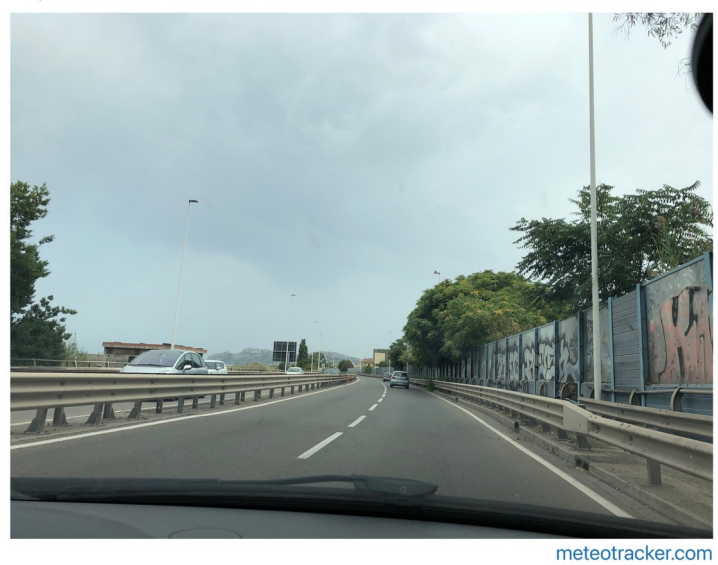

**MeteoPhoto** 

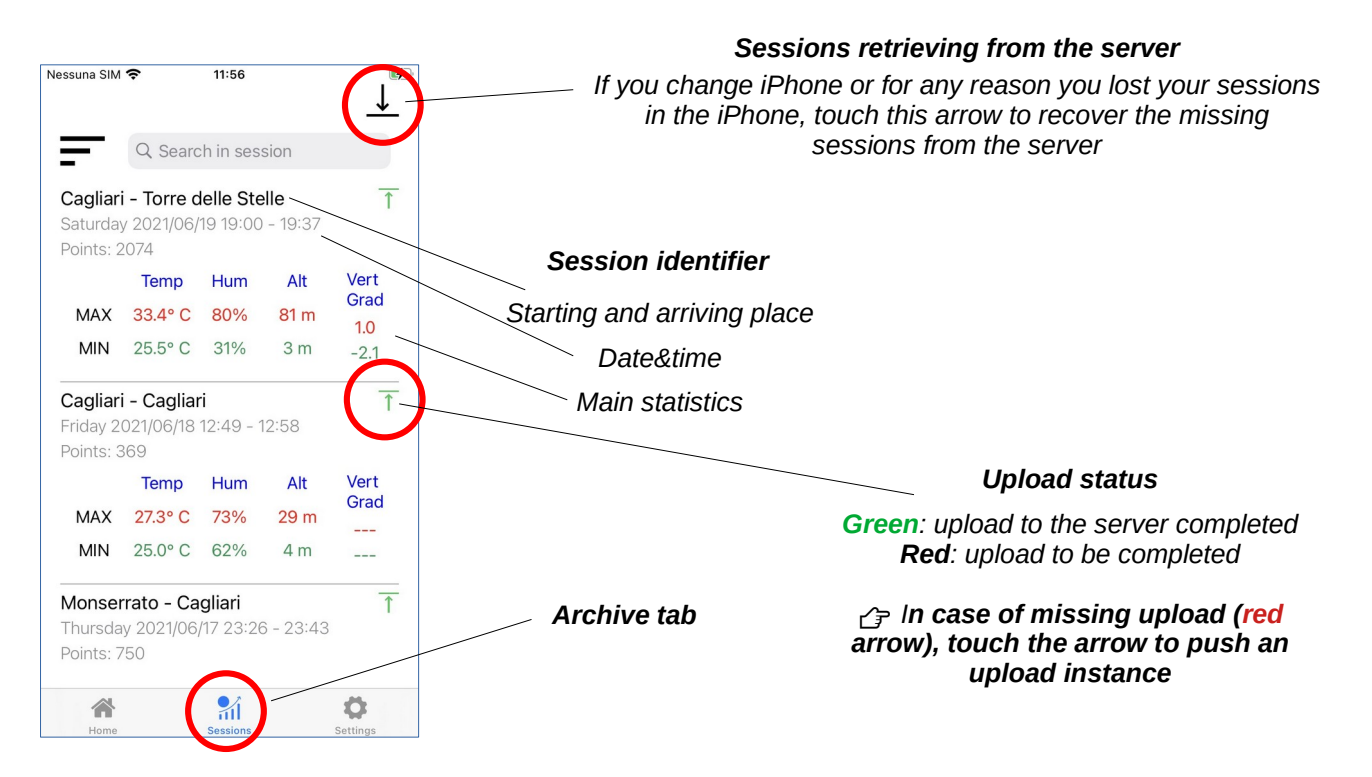

**Archive -Sessions list**

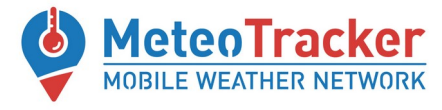

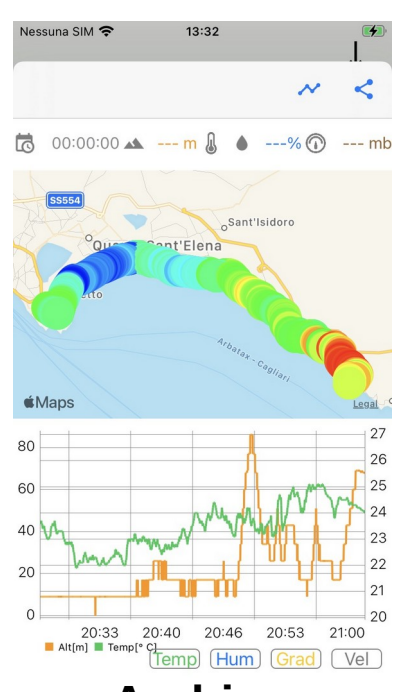

## **Archive Session visualization Marker highlighted**

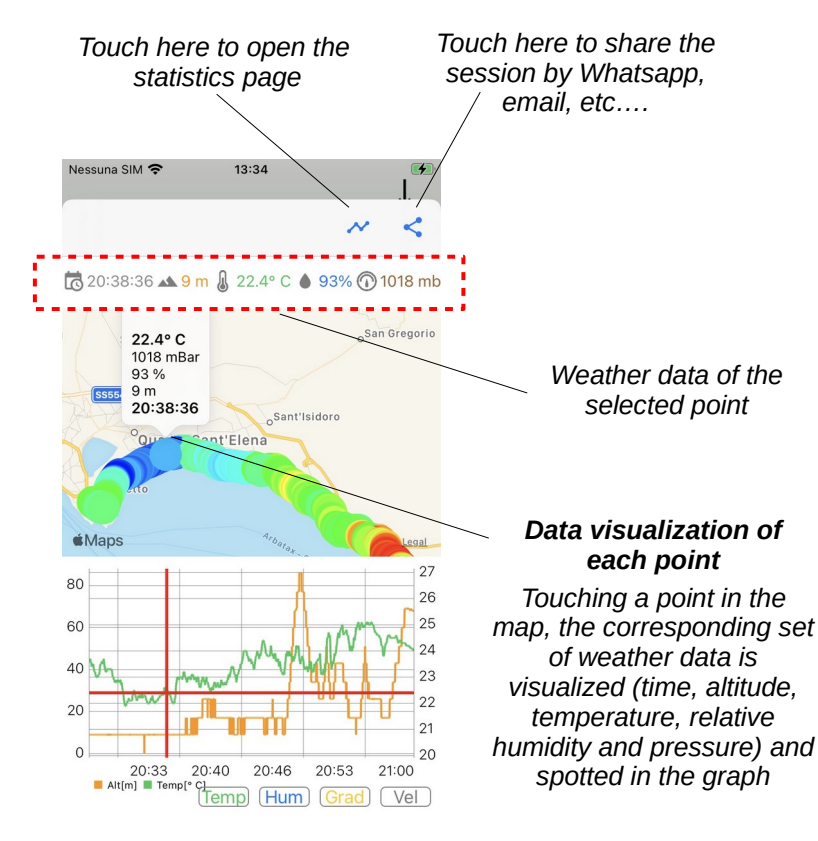

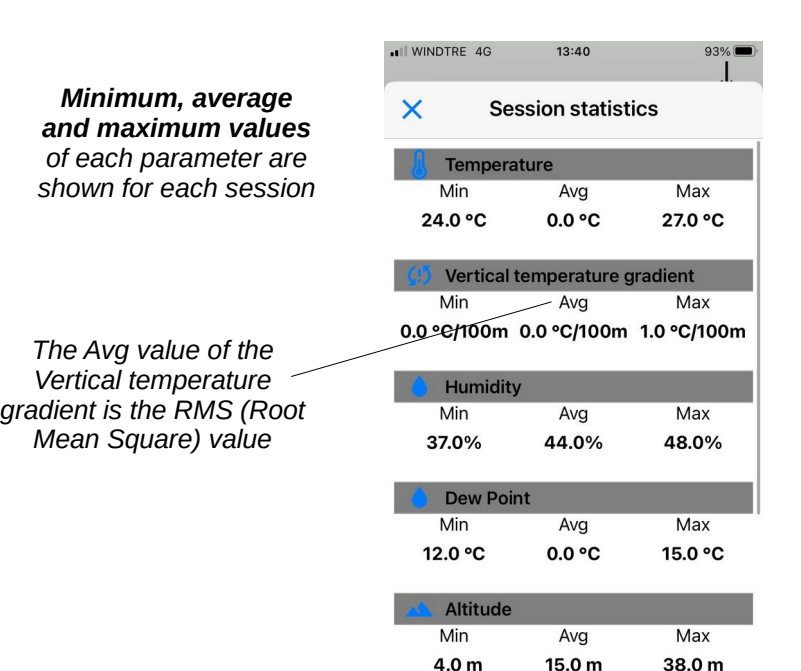

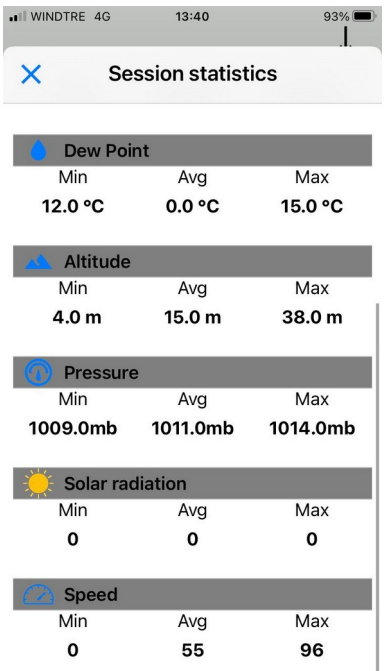

## **Session statistics**

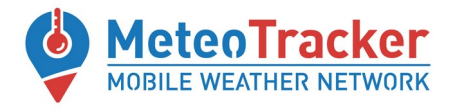

# **Real time view – Data tab**

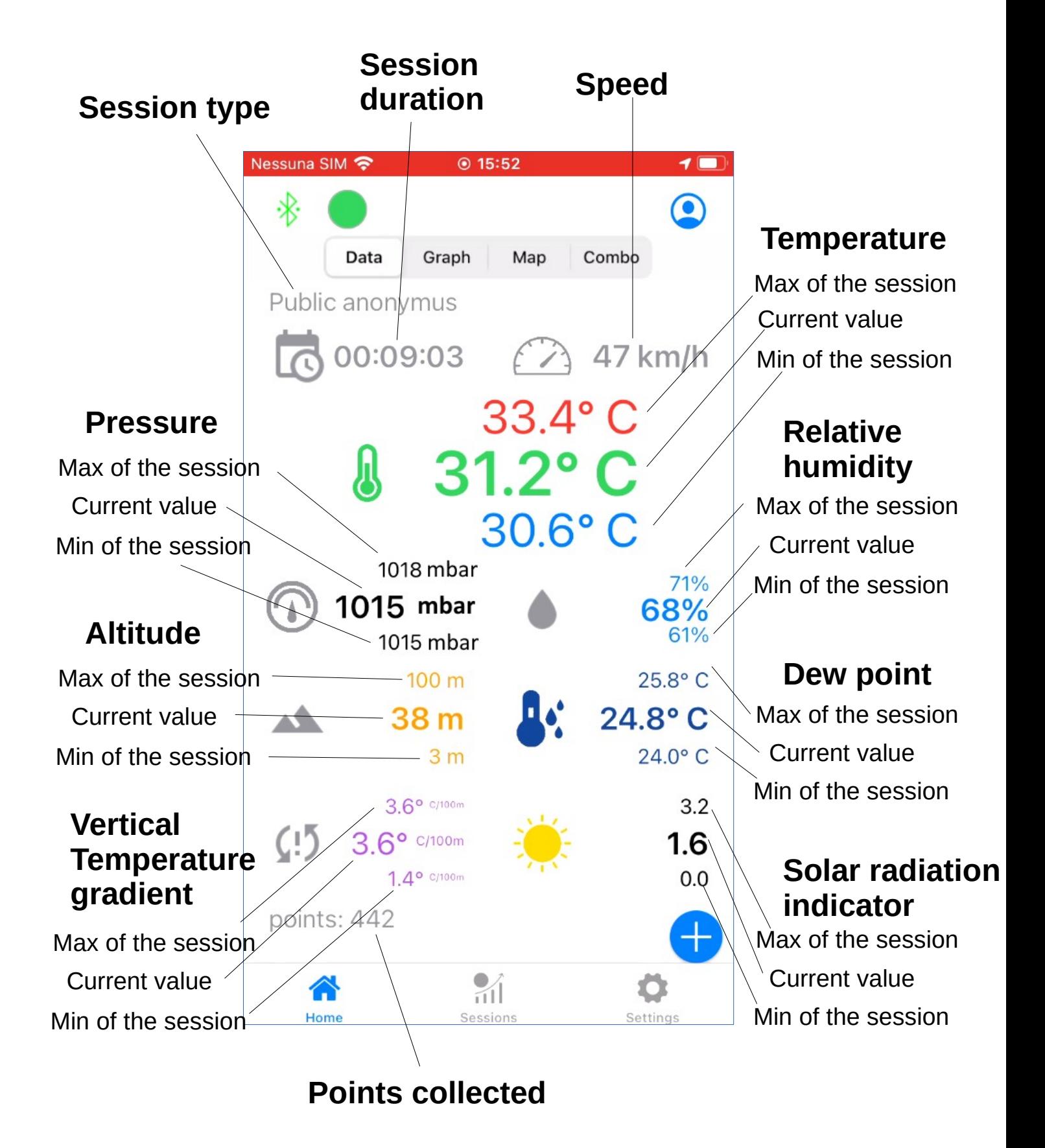

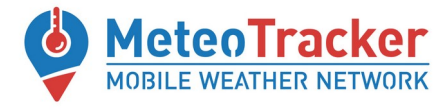

# **Real time view – Graph tab**

## **Graph zoom selector**

all points or last x points (x is set by the user in "Settings")

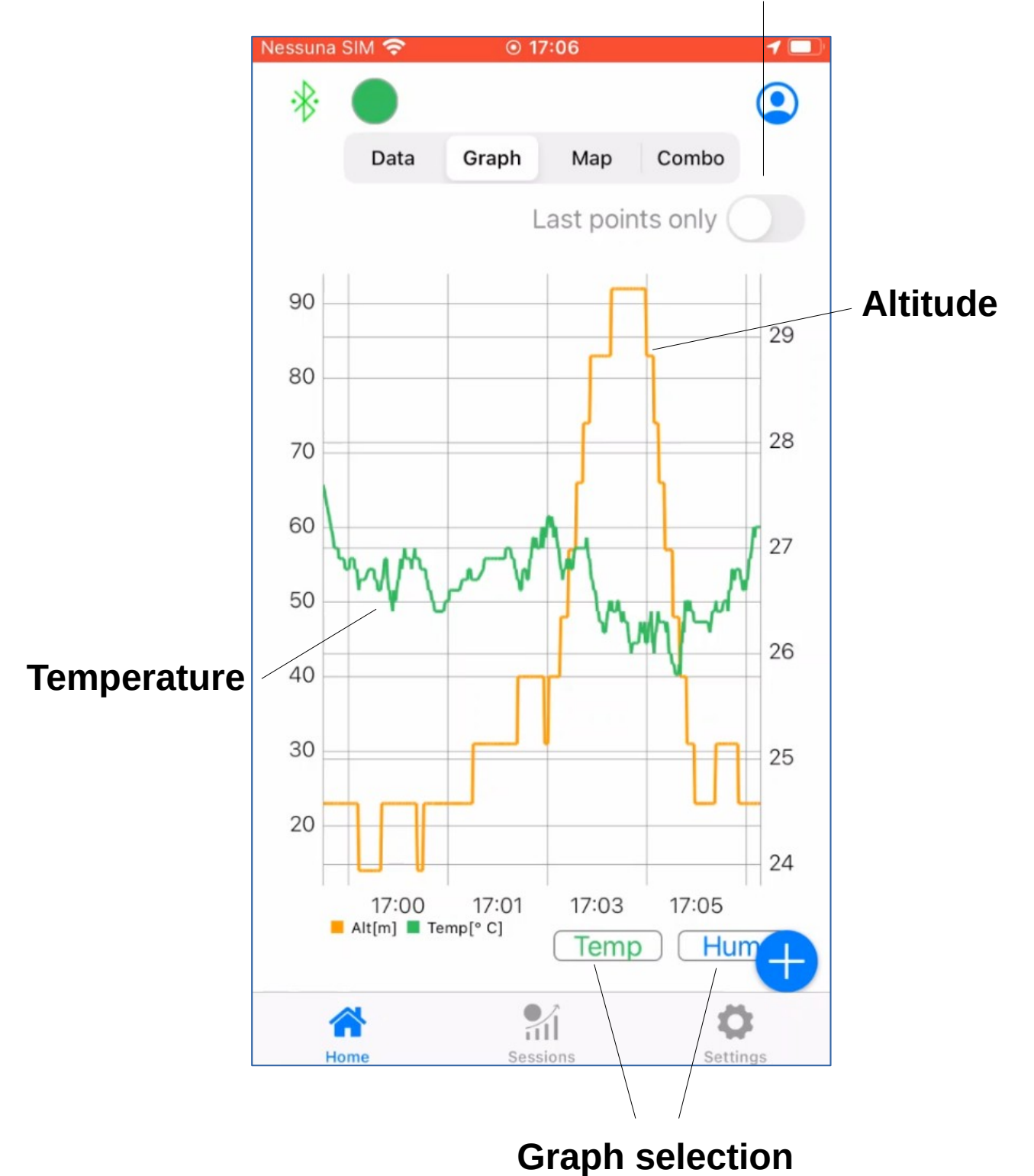

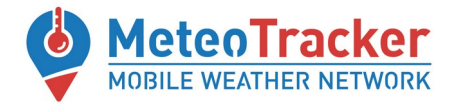

# **Real time view – Map tab**

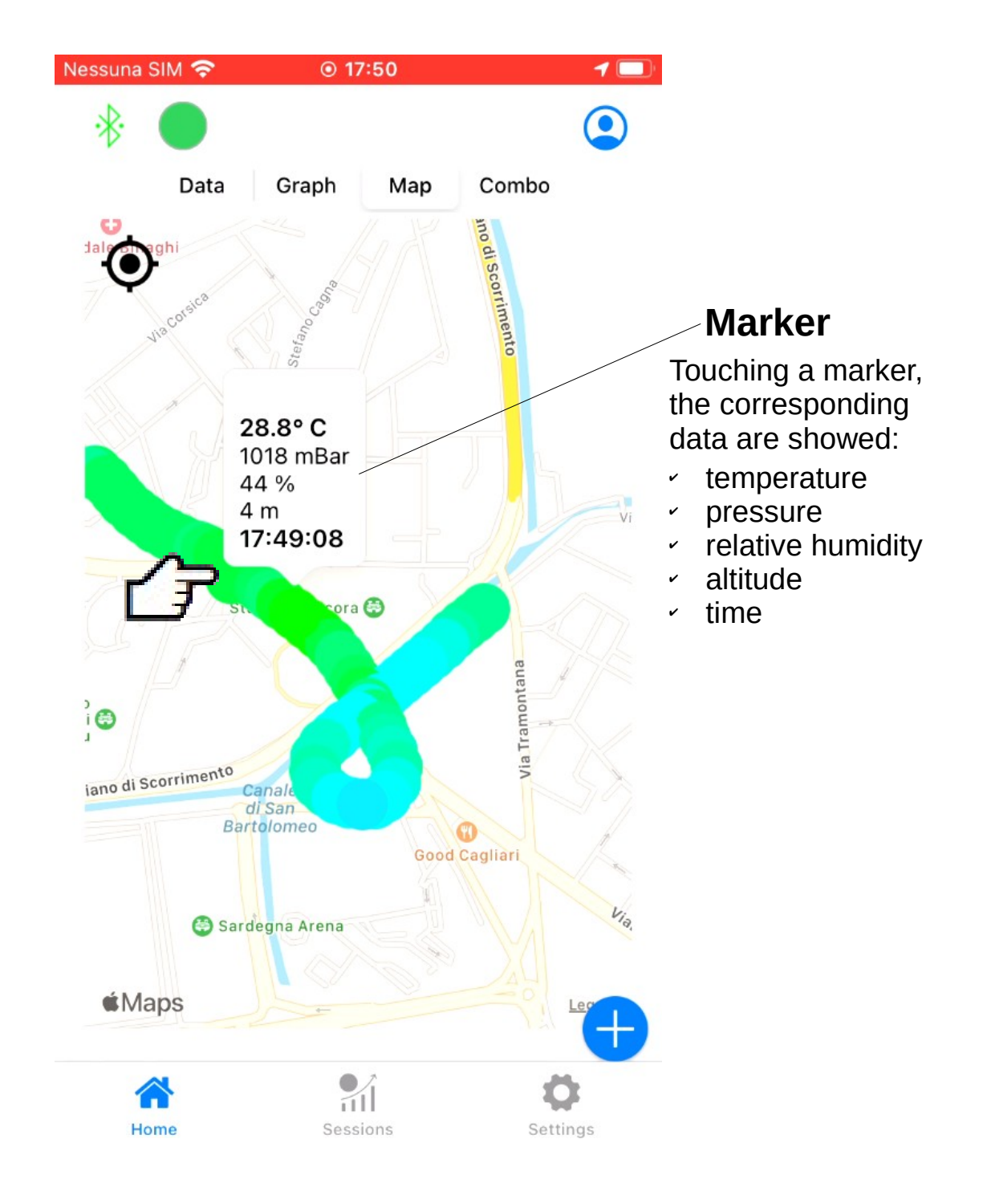

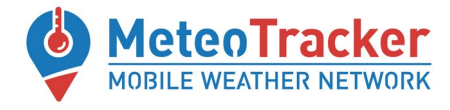

# **Real time view – Combo tab**

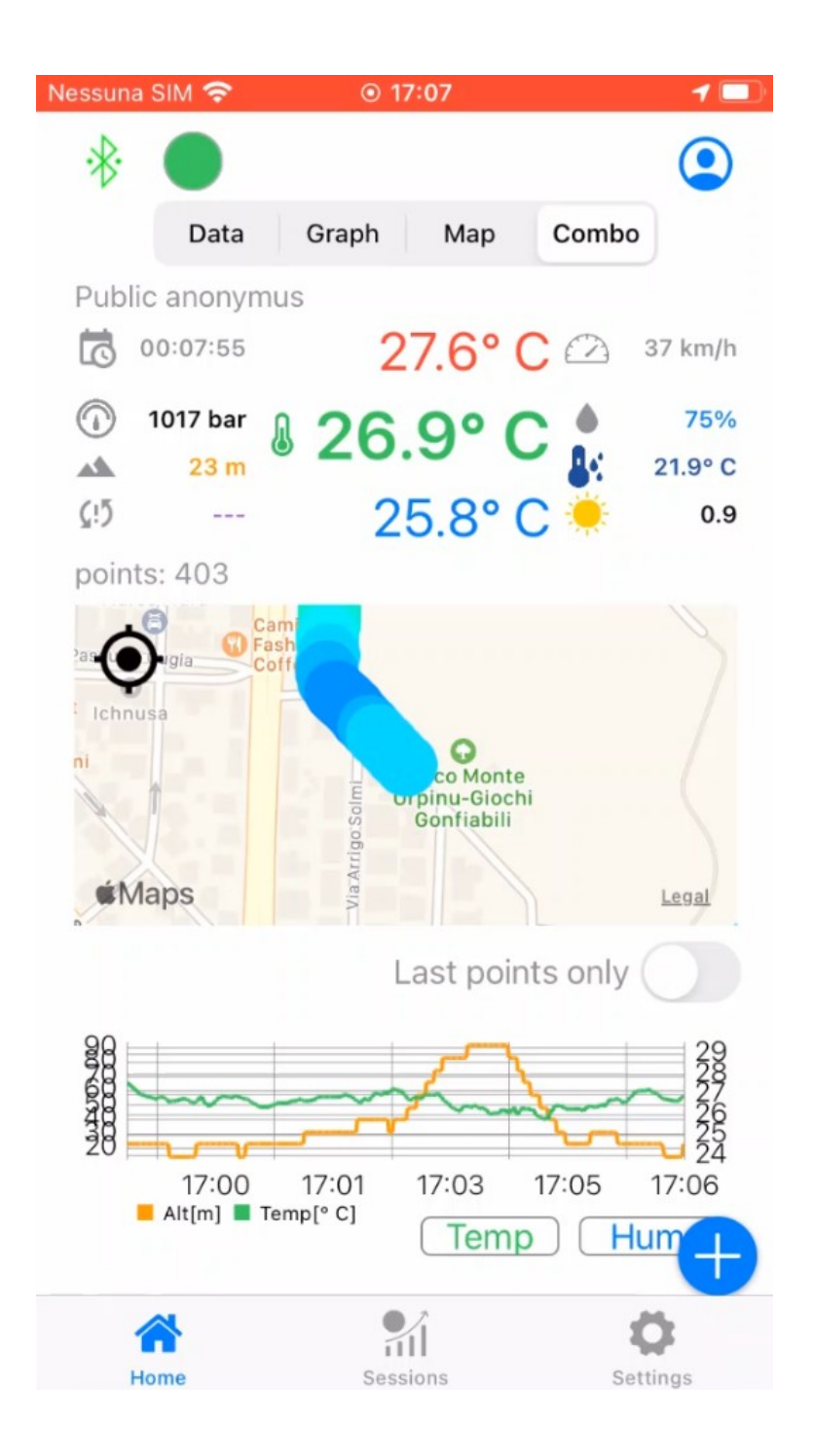

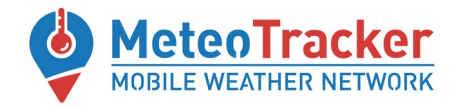

# **FEATURES**

## ✔ **Guard Time (GT)**

#### **What is**

A time interval that is automatically set at the beginning of the session based on speed monitoring, during which data is not acquired, to prevent collecting low-accuracy values (first temperature data may be affected by the initial thermal status of the mini-station, for example, if stored internally in the car at a much higher temperature than outside).

#### **Indicator**

**Blinking green circle** in the left upper side of the screen

## ✔ **Automatic Pause Time (APT)**

#### **What is**

When the vehicle on which MeteoTracker is installed stops, the air layer above the car rooftop could get warmer due to the solar radiation and absence of ventilation. To prevent low-accuracy data acquisition, **the App automatically detects the abnormal temperature increase and stops the acquisition**.

When the vehicle restarts, data acquisition restarts as well, after a Guard Time interval.

#### **Indicators**

**Green circle** in the left upper side of the screen that turns to **orange** (APT activaction) **Orange** and **green** alternation when vehicle restarts (GT after vehicle restarts).

## ✔ **Manual Pause Activaction (MPA)**

#### **What is**

Data acquisition stop during a session by touching the "pause" button in the real-time menu. When the pause is closed, acquisition is restarted after a Guard Time interval

#### **Indicators**

**Green circle** in the left upper side of the screen that turns to **orange** (MPA acuvaction) **Orange** and **green** alternation when vehicle restarts (GT after vehicle restarts)

## ✔ **MeteoPhoto**

#### **What is**

Activate iPhone camera to take a picture where weather data measured in that instant + location name and date&time are stamped on the header (landscape format) or in the footer (portrait format)

### **Indicator**

iPhone camera activation

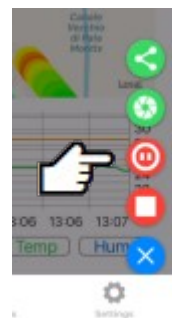

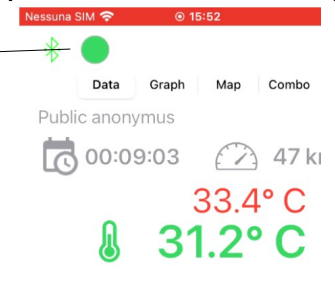

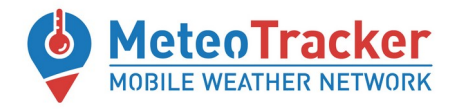

## **FEATURES**

## ✔ **Real-time session sharing**

### **What is**

When a real-time session is running, a link is generated by touching the sharing button and sharing options visualized (by WhatsApp, Telegram, email, etc…) to send the link to the designed person. Opening the link, the real-time session is visualized on the MeteoTracker web platform.

## ✔ **Archive session sharing**

Opening a session from the archive and touching the sharing button on the upper right corner, a link is generated and sharing options visualized (by WhatsApp, Telegram, email, etc…) to send the link to the designed person.

Opening the link, the session is visualized on the MeteoTracker web platform.

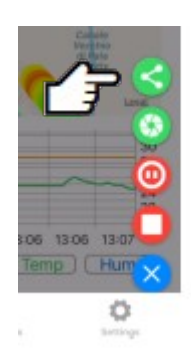

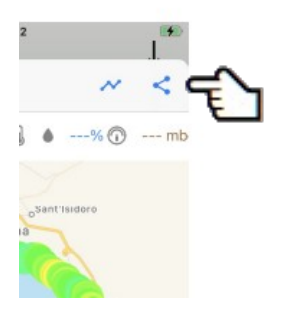

## **REFERENCES**

- ✔ **[www.meteotracker.com](http://www.meteotracker.com/)**
- ✔ **facebook.com/meteotracker**
- ✔ **[www.linkedin.com/showcase/meteotracker](http://www.linkedin.com/showcase/meteotracker)**
- ✔ **email: meteotracker@meteotracker.com**
- ✔ **www.youtube.com/channel/UCioWABj-yL-FeRkACVpjTmQ/videos**